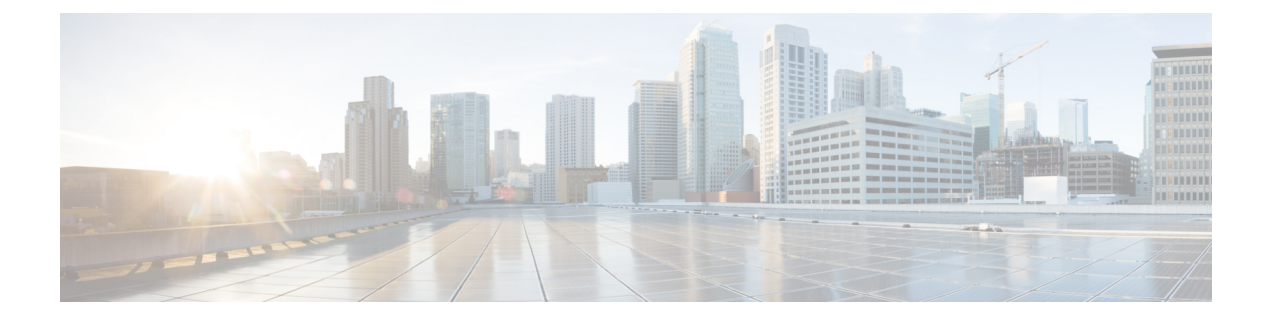

# **Hypertext Transfer Protocol Over Secure Sockets Layer**(**HTTPS**)

この章では、Hypertext Transfer Protocol Over Secure Sockets Layer (HTTPS) について説明します。

- [HTTPS,](#page-0-0) 1 ページ
- Cisco Unified IP Phone [サービスの](#page-2-0) HTTPS, 3 ページ
- Internet Explorer 8 [を使用して証明書を信頼できるフォルダに保存](#page-7-0), 8 ページ
- HTTPS による Firefox [での初回の認証](#page-9-0), 10 ページ
- HTTPS による Safari [での初回の認証](#page-12-0), 13 ページ
- HTTPS [設定に関する詳細情報の入手先](#page-15-0), 16 ページ

## <span id="page-0-0"></span>**HTTPS**

Secure Sockets Layer(SSL)での HTTPS または Hypertext Transfer Protocol は、Microsoft Windows ユーザ向けにブラウザと Web サーバの間の通信をセキュアにします。HTTPS は証明書を使用し て、サーバの ID を保証し、ブラウザ接続をセキュアにします。HTTPS では、ユーザ ログインや パスワードなどのインターネット経由での伝送中に、公開キーでデータを暗号化します。

Cisco Unified Communications Manager は、HTTPS 接続の SSL およびトランスポート レイヤ セキュ リティ(TLS)をサポートしています。ご使用の Web ブラウザ バージョンが TLS をサポートして いる場合、TLS の使用を推奨します。TLS を使用して HTTPS 通信をセキュアにするには、Web ブラウザで SSL を無効にします。

HTTPSを有効にするには、接続プロセス中にサーバ識別用の証明書をダウンロードする必要があ ります。現在のセッションだけにサーバ証明書を使用するか、サーバでの現在のセッションと将 来のセッションのセキュリティを確保するために信頼フォルダ(ファイル)に証明書をダウンロー ドすることができます。信頼フォルダには、すべての信頼済みサイトの証明書を保存します。

Cisco Unified Communications Manager での Cisco Tomcat ウェブ サーバ アプリケーションとの接続 について、シスコでは次のブラウザをサポートしています。

- Microsoft Windows XP SP3 上で実行している場合は、Microsoft Internet Explorer (IE) 7
- Microsoft Windows XP SP3 または Microsoft Vista SP2 上で実行している場合は、Microsoft Internet Explorer (IE) 8
- Microsoft Windows XP SP3、Microsoft Vista SP2 または Apple MAC OS X 上で実行している場 合は、Firefox 3.x
- Apple MAC OS X 上で実行している場合は、Safari 4.x

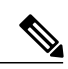

(注)

Cisco Unified Communications Manager をインストール/更新すると、HTTPS 自己署名証明書 (Tomcat) が生成されます。この自己署名証明書は、Cisco Unified Communications Manager へ のアップグレードの間に自動的に移行されます。この証明書のコピーは .DER および .PEM フォーマットで作成されます。

自己署名証明書は、Cisco Unified Communications Operating System GUI を使用して再生成でき ます。詳細については、『*Administration Guide for Cisco Unified Communications Manager*』を参 照してください。

Cisco Unified Communications Manager において Cisco Tomcat による HTTPS を使用するアプリケー ションを次の表に示します。

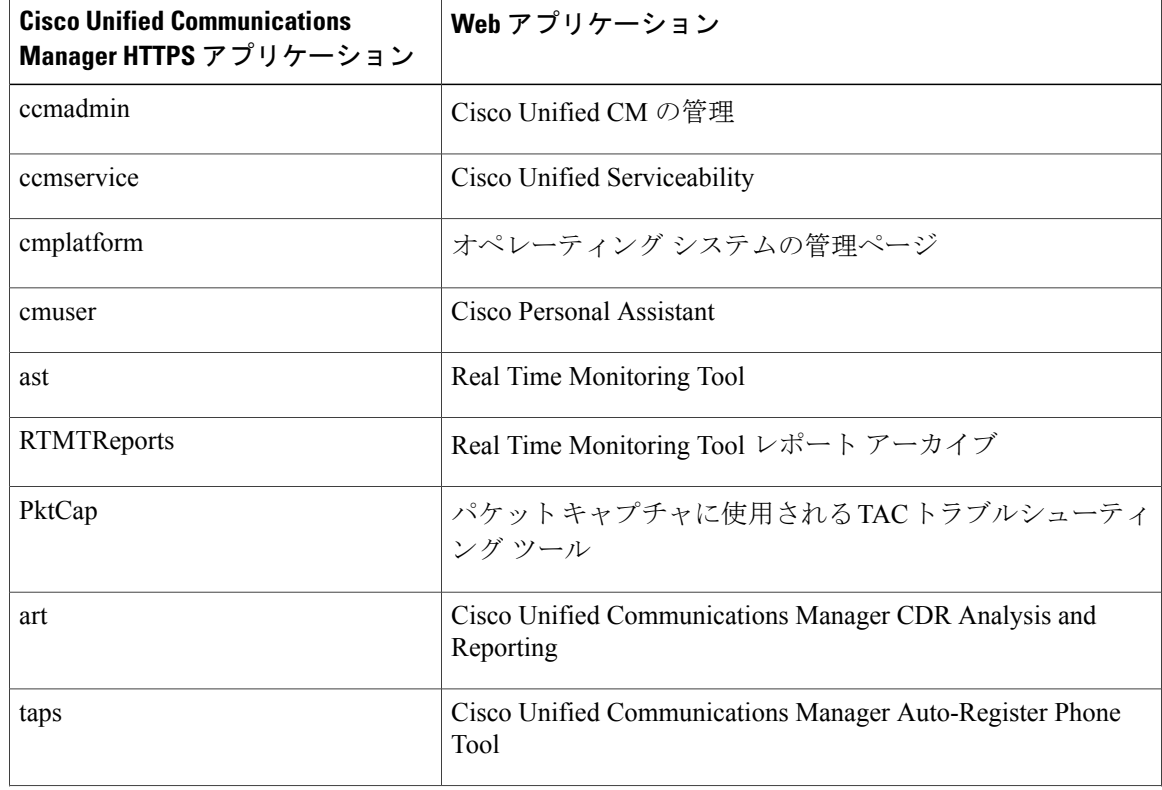

#### 表 **1**:**Cisco Unified Communications Manager HTTPS** アプリケーション

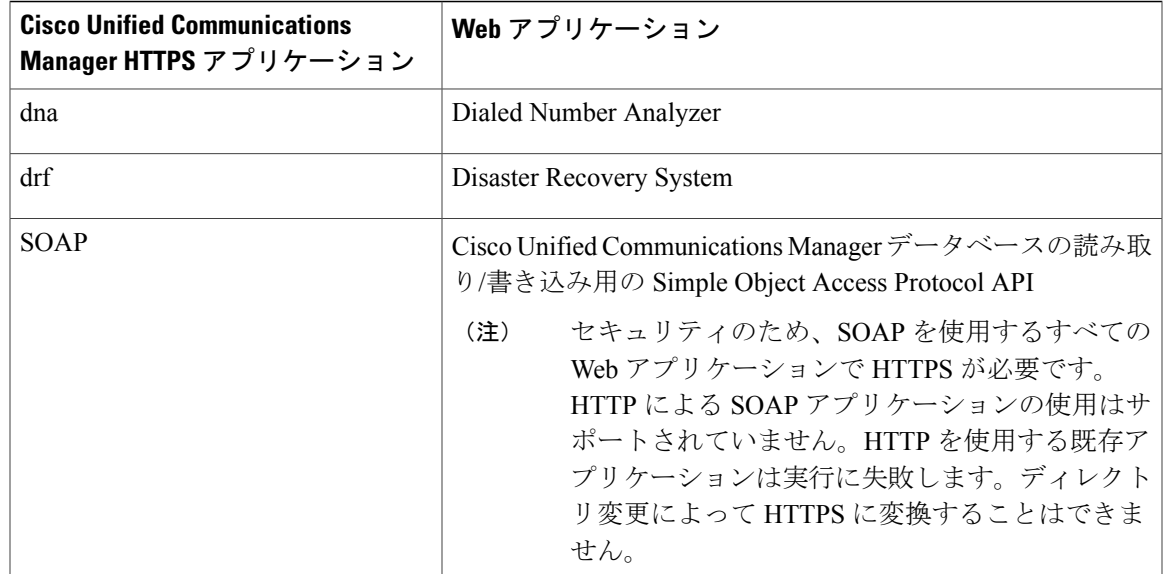

## <span id="page-2-0"></span>**Cisco Unified IP Phone** サービスの **HTTPS**

Cisco Unified Communications Manager、Cisco Unified IP Phone、および Cisco Unified IP Phone の各 サービスでは、HTTPS、暗号化、およびポート8443を使用したサーバのセキュアな識別がサポー トされています。

TVS(信頼検証サービス)において、証明書チェーンは確認されません。TVS が証明書を確認す るためには、電話によって TVS に提示されるのと同じ証明書が Tomcat 信頼証明書ストア内に存 在する必要があります。

TVS では、ルート証明書や中間証明書は確認されません。アイデンティティ証明書のみ、データ ベースに存在しない場合に確認されます。ルート証明書および中間証明書が提示された場合でも、 検証は失敗します。

## **HTTPS** をサポートする **Cisco Unified IP Phone**

次の Cisco Unified IP Phone では、HTTPS がサポートされています。

- 6901、6911、6921、6941、6945、6961
- 7811、7821、7832、7841、7861
- 7906、7911、7921、7925、7925-EX、7926、7931、7941、7941G-GE、7942、7945、7961、 7962、7961G-GE、7965、7975
- 8811、8821、8831、8832、8841、8845、8851、8851NR、8861、8865、8865NR
- 8941、8945、8961
- 9951、9971

(注)

このリストの69xx電話は、HTTPSクライアントとして動作可能ですが、HTTPSサーバとして の動作はできません。このリスト内の残りの電話は、HTTPS クライアントまたは HTTPS サー バとして動作可能です。

## **HTTPS** をサポートする機能

次の機能で HTTPS がサポートされています。

- Cisco Extension Mobility (EM)
- Cisco Extension Mobility Cross Cluster (EMCC)
- Cisco Unified Communications Manager Manager Assistant (IPMA)
- Cisco Unified IP Phone サービス
- パーソナル ディレクトリ
- クレデンシャルの変更(Change Credentials)

## **Cisco Unified IP Phone** サービス設定

Cisco Unified Communications Manager リリース 8.0(1) 以降では、HTTPS をサポートするため、次 の表に示すセキュア URL パラメータが電話の構成時の設定に含まれるようになりました。

セキュアURLの各パラメータを設定するには、Cisco UnifiedCommunications Manager Administration から [Device(デバイス)] > [Device Settings(デバイスの設定)] > [Phone Services(電話サービ ス)] を選択します。詳細については、『*System Configuration Guide for Cisco Unified Communications Manager*』を参照してください。

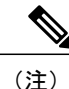

Cisco Unified Communications Manager Administration の [エンタープライズパラメータ (Enterprise Parameters) 1セクションで Secured Phone URL パラメータを削除してリブートすると、デフォ ルトでURLパラメータが再度読み込まれます。リブートの後、[セキュア電話のURLパラメー タ(SecuredPhone URL Parameters)] セクションに移動し、正しい URL に変更して電話を再起 動します。

 $\mathbf{I}$ 

#### 表 **2**:セキュア **URL** の電話構成時の設定

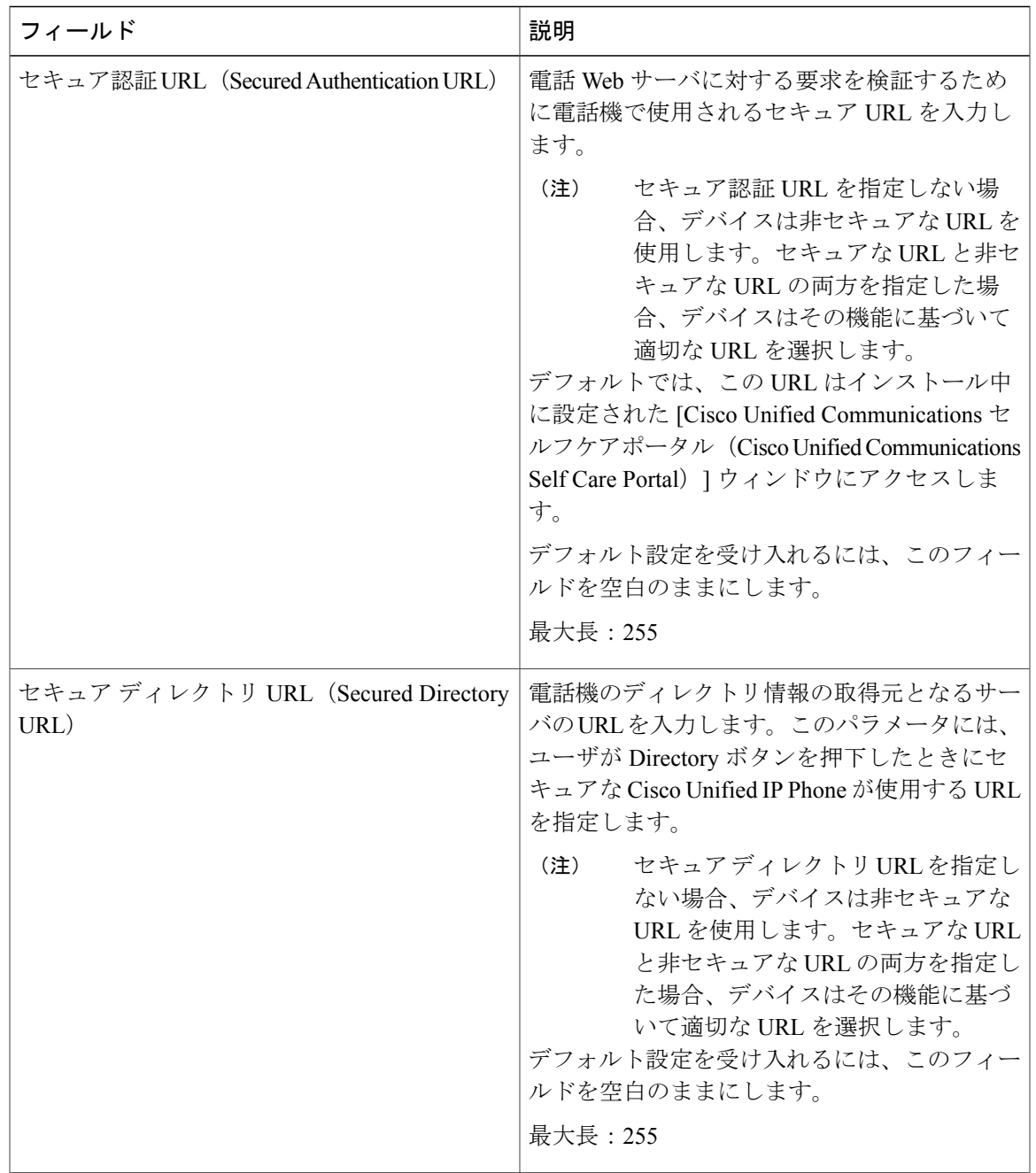

 $\mathbf I$ 

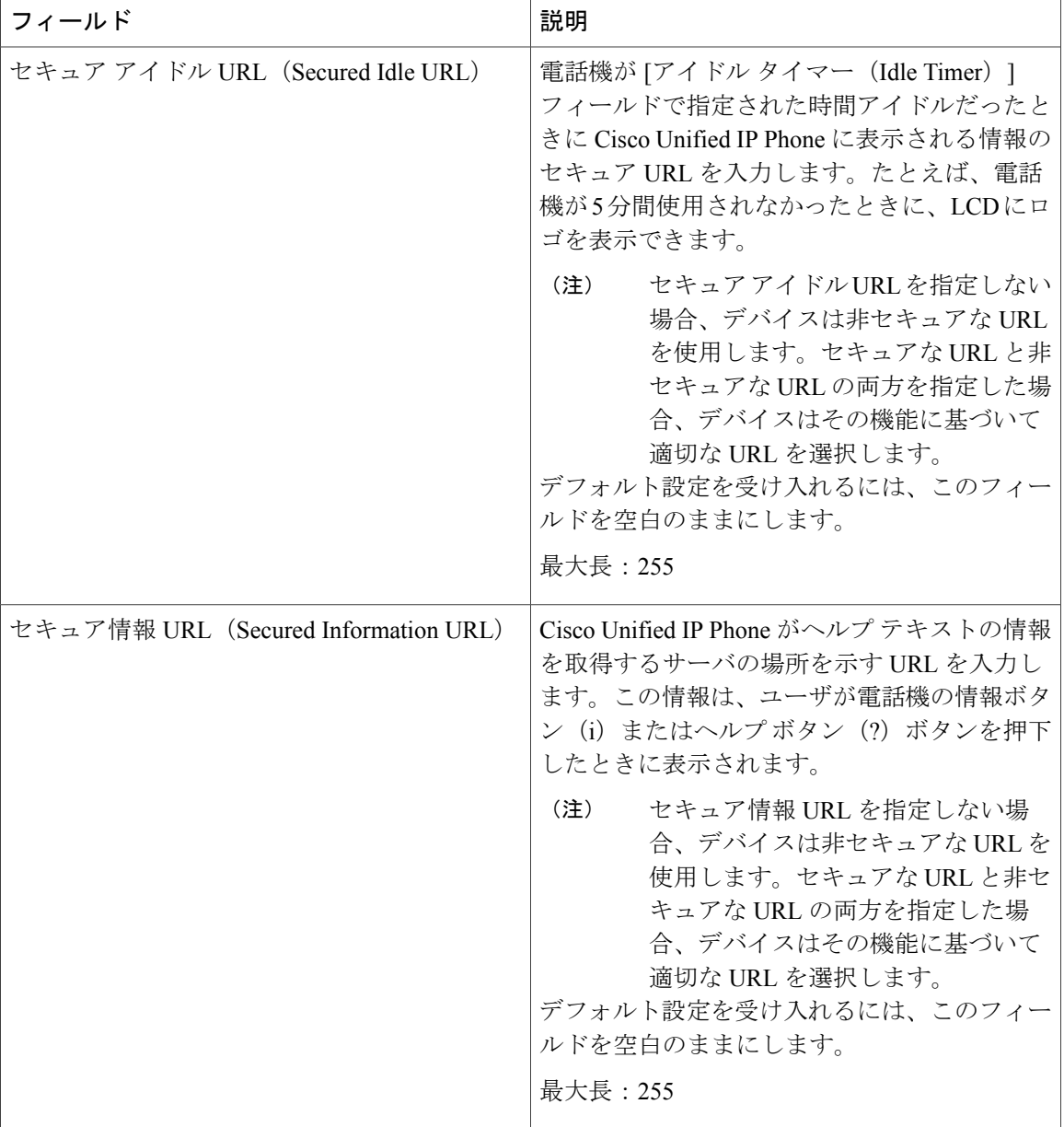

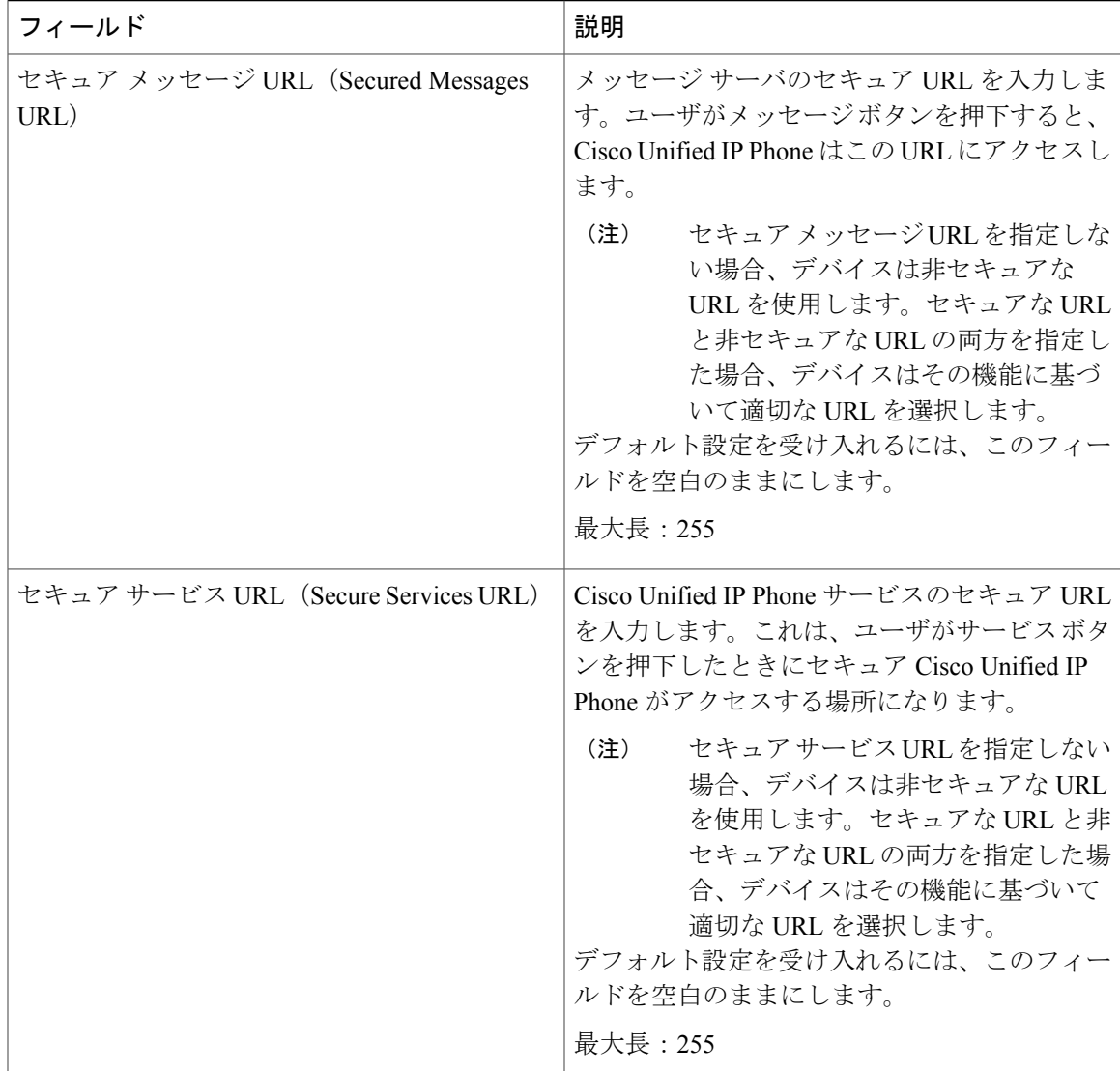

## **HTTPS** をサポートするためのエンタープライズ パラメータの設定

HTTPS をサポートするため、Cisco Unified Communications Manager リリース 8.0(1) 以降では次の 新しいエンタープライズ パラメータがサポートされています。

- [保護された認証URL (Secured Authentication URL) ]
- [保護されたディレクトリURL(Secured Directory URL)]
- Secured Idle URL

ı

- [保護された情報URL (Secured Information URL) ]
- •「セキュア メッセージ URL (Secured Messages URL)]

• [保護されたサービスURL(Secured Services URL)]

# <span id="page-7-0"></span>**Internet Explorer 8** を使用して証明書を信頼できるフォル ダに保存

ブラウザを再起動するたびに証明書をリロードしなくても安全なアクセスが行えるよう、Cisco Unified Communications Manager の証明書を Internet Explorer 8 にインポートしてください。Web サ イトで証明書に対する警告が表示され、証明書が信頼ストアにない場合、Internet Explorer 8 は現 在のセッションの間だけ証明書を記憶します。

サーバ証明書をダウンロードした後も、Internet Explorer 8 ではその Web サイトに対する証明書エ ラーが引き続き表示されます。このセキュリティの警告は、ブラウザの信頼ルート認証局の信頼 できるストアにインポートされた証明書が含まれている場合には無視できます。

次の手順では、Internet Explorer 8 のルート証明書の信頼ストアに Cisco Unified Communications Manager の証明書をインポートする方法について説明します。

- ステップ **1** Tomcatサーバのアプリケーションを参照します(たとえば、Cisco UnifiedCommunications Manager Administration のホスト名、localhost または IP アドレスをブラウザに入力します)。 ブラウザに「証明書エラー:ナビゲーションがブロックされました(Certificate Error: Navigation Blocked)」というメッセージが表示されます。これはこの Web サイトは信頼できないことを示 しています。
- ステップ **2** サーバにアクセスするには、[このWebサイトへのアクセスを続行(推奨しません)(Continue to this website (not recommended))] をクリックします。 [Cisco Unified Communications Manager の管理 (Cisco Unified Communications Manager Administration) ] ウィンドウが表示され、ブラウザにアドレス バーと証明書のエラーのステータスが赤色で表示さ れます。
- ステップ **3** サーバ証明書をインポートするには、[証明書のエラー(Certificate Error)] ステータス ボックス をクリックして、ステータスレポートを表示します。レポートの[証明書の表示(ViewCertificates)] リンクをクリックします。
- ステップ **4** 証明書の詳細を確認します。
- ステップ **5** [証明書(Certificate)] ウィンドウで [一般(General)] タブを選択し、[証明書のインストール (Install Certificate)] をクリックします。 証明書のインポート ウィザードが起動します。
- ステップ **6** ウィザードを起動するには、[次へ(Next)] をクリックします。 [証明書ストア(Certificate Store)] ウィンドウが表示されます。
- ステップ **7** [自動(Automatic)]オプションが選択されていることを確認します。これを選択すると、ウィザー ドでこの証明書タイプの証明書ストアを選択できるようになります。[次へ(Next)] をクリック してください。
- ステップ **8** 設定を確認し、[完了(Finish)] をクリックします。 インポート操作に対してセキュリティ警告が表示されます。
- ステップ **9** 証明書をインストールするには、[はい(Yes)] をクリックします。 インポート ウィザードに「インポートが成功しました。(The import was successful.)」と表示さ れます。
- ステップ **10** [OK] をクリックします。[証明書の表示(View Certificates)] リンクを次にクリックしたときに は、[証明書(Certificate)] ウィンドウの [認証パス(CertificationPath)] タブに「この証明書は問 題ありません。(This certificate is OK.)」と表示されます。
- ステップ **11** 信頼ストアにインポートした証明書が含まれていることを確認するには、Internet Explorer のツー ルバーの [ツール(Tools)] > [インターネット オプション(Internet Options)] をクリックして、 [コンテンツ(Content)] タブを選択します。[証明書(Certificates)] をクリックして、[信頼され たルート証明機関(Trusted Root Certifications Authorities)] タブを選択します。インポートした証 明書が見つかるまでリストをスクロールします。 証明書のインポート後、ブラウザには引き続きアドレス バーと証明書エラーのステータスが赤色 で表示されます。このステータスは、ホスト名、localhost または IP アドレスを入力したり、ブラ ウザを更新または再起動した場合でも表示されます。

関連トピック

HTTPS [設定に関する詳細情報の入手先](#page-15-0), (16 ページ)

### <span id="page-8-0"></span>**Internet Explorer 8** 証明書のファイルへのコピー

証明書をファイルにコピーし、ローカルに保存しておけば、必要な時にいつでも証明書を復元で きます。

次の手順を実行することで、標準の証明書保管形式で証明書をコピーできます。証明書の内容を ファイルにコピーするには、次の手順を実行します。

#### 手順

- ステップ **1** [証明書のエラー(Certificate Error)] ステータス ボックスをクリックします。
- ステップ **2** [証明書を表示(View Certificate)] をクリックします。
- ステップ **3** [詳細(Details)] タブをクリックします。
- ステップ **4** [ファイルにコピー(Copy to File)] ボタンをクリックします。
- ステップ **5** [証明書のエクスポート ウィザード(Certificate Export Wizard)] が表示されます。[Next] をクリッ クします。
- ステップ **6** 次のリストに、選択可能なファイル形式を定義しています。エクスポートするファイルに使用す るファイル形式を選択し、[次へ(Next)] をクリックします。
	- a) DERエンコードされたバイナリ X.509 (.CER) (DER encoded binary X.509 (.CER)):エンティ ティ間の情報転送で DER を使用します。
	- b) Base 64 エンコードされた X.509(.CER)(Base-64 encoded X.509 (.CER)): バイナリ添付ファ イルをインターネット上でセキュアに送信できます。ファイルの文字化けを防ぐため、ASCII テキスト形式を使用します。
	- c) PKCS #7 証明書 (.P7B) (Cryptographic Message Syntax Standard-PKCS #7 Certificates (.P7B)): 証明書自体と、選択した PC の認証パスにあるすべての証明書をエクスポートします。
- ステップ7 ファイルのコピーをエクスポートし、ファイル名を設定する場所を参照します。[保存 (Save) ] をクリックします。
- ステップ **8** ファイル名とパスは [証明書エクスポート(Certificate Export)] ウィザードのペインに表示されま す。[Next] をクリックします。
- ステップ **9** ファイルと設定が表示されます。[終了(Finish)] をクリックします。
- <span id="page-9-0"></span>ステップ **10** エクスポートの成功を示すダイアログボックスが表示されたら、[OK] をクリックします。

#### 関連トピック

HTTPS [設定に関する詳細情報の入手先](#page-15-0), (16 ページ)

## **HTTPS** による **Firefox** での初回の認証

Cisco Unified Communications Manager の管理(Cisco Unified Communications Manager Administration) や、SSL を使った Cisco Unified Communications Manager の他の仮想ディレクトリ(Cisco Unified Communications Manager のインストール、アップグレード後)をブラウザ クライアントから最初 にアクセスした時、サーバを信頼するか尋ねるセキュリティ警告ダイアログボックスが表示され ます。

このダイアログボックスが表示された場合、次のいずれかのタスクを実行する必要があります。

• [リスクを承知の上で信頼(I Understand TheRisks)]をクリックすると、現在のWebセッショ ンの間だけ証明書を信頼することになります。現在のセッションの間だけ証明書を信頼する 場合は、アプリケーションにアクセスするごとに [セキュリティの警告(Security Alert)] ダ イアログボックスが表示されます。つまり、信頼できるフォルダに証明書をインストールす るまでこのダイアログボックスが表示されることになります。

• [ここから出る (Get Me Out Of Here) 1をクリックすると、操作がキャンセルされます。認証 が行われないため、Web アプリケーションにアクセスできません。Web アプリケーションに アクセスするには、[リスクを承知の上で信頼(I UnderstandTheRisks)]をクリックします。

#### 関連トピック

Internet Explorer 8 [証明書のファイルへのコピー](#page-8-0), (9 ページ) Safari 4.x [を使用して証明書を信頼できるフォルダに保存](#page-13-0), (14 ページ)

### <span id="page-10-0"></span>**Firefox 3.x** を使用して証明書を信頼できるフォルダに保

ブラウザ クライアントで HTTPS 証明書を信頼できるフォルダに保存するには、次の手順を実行 します。

- ステップ **1** Tomcat サーバにアクセスします(たとえば、Cisco Unified Communications Manager Administration のホスト名、localhost または IP アドレスをブラウザに入力します)。
- ステップ **2** 表示される [セキュリティの警告(Security Alert)] ダイアログボックスが表示されたら、[リスク を承知の上で進む(I Understand The Risks) 1をクリックします。
- ステップ3 [例外の追加 (Add Exception) ] をクリックします。 [例外の追加(Add Exception)] ダイアログボックスが表示されます。
- ステップ **4** [証明書の取得(Get Certificate)] をクリックします。
- ステップ **5** [次回以降にもこの例外を有効にする(Permanently store this exception)] チェックボックスをオン にします。
- ステップ **6** [セキュリティ例外を承認(Confirm Security Exception)] をクリックします。
- ステップ **7** 次の手順を実行して証明書の詳細を表示します。
	- a) Firefox のブラウザで [ツール(Tools)] > [オプション(Options)] をクリックします。 [オプション (Options) ] ダイアログボックスが表示されます。
	- b) [詳細設定 (Advanced) ] をクリックします。
	- c) [証明書を表示(View Certificate)] をクリックします。 [証明書マネージャ(Certificate Manager)] ダイアログボックスが表示されます。
	- d) 表示する証明書を強調表示して [表示 (View) ] をクリックします。 [証明書ビューア(Certificate Viewer )] ダイアログボックスが表示されます。
	- e) [詳細 (Details) ] タブをクリックします。
	- f) [証明書のフィールド(Certificate Fields)] フィールドで、表示するフィールドを強調表示しま す。

詳細は [フィールドの値 (Field Values) ] フィールドに表示されます。

- g) [証明書ビューア (Certificate Viewer)  $\overline{\ }$  ) ダイアログボックスで [閉じる (Close)  $\overline{\ }$  ) をクリックし ます。
- h) [証明書ビューア(Certificate Viewer )] ダイアログボックスで [OK] をクリックします。

## **Firefox 3.x** 証明書のファイルへのコピー

証明書をファイルにコピーし、ローカルに保存しておけば、必要な時にいつでも証明書を復元で きます。

次の手順を実行することで、標準の証明書保管形式で証明書をコピーできます。証明書の内容を ファイルにコピーするには、次の手順を実行します。

- ステップ **1** Firefox のブラウザで [ツール(Tools)] > [オプション(Options)] をクリックします。 [オプション (Options) ] ダイアログボックスが表示されます。
- ステップ **2** 選択されていなければ、[詳細(Advanced)] をクリックします。
- ステップ **3** [セキュリティ(Security)] タブをクリックし、[証明書を表示(View Certificates)] をクリックし ます。 [証明書マネージャ(Certificate Manager)] ダイアログボックスが表示されます。
- ステップ **4** [サーバ(Servers)] タブをクリックします。
- ステップ **5** コピーする証明書を強調表示して [エクスポート(Export)] をクリックします。 [証明書をファイルに保存 (Save Certificate to File) ] ダイアログボックスが表示されます。
- ステップ **6** ファイルをコピーする場所に移動します。
- ステップ **7** [タイプを変更して保存(Save as type)] ドロップダウン リストで、ファイル タイプを次のオプ ションから選択します。
	- a) X.509 証明書 (PEM) (X.509 Certificate (PEM)) :エンティティ間の情報転送でPEMを使用し ます。
	- b) チェーンを含む X.509 証明書(PEM)(X.509 Certificate with chain (PEM)):証明書チェーン を検証し、エンティティ間で情報を転送するために、プライバシー強化メール(PrivacyEnhanced Mail)を使用します。
		- X.509 証明書 (DER) (X.509 Certificate (DER)):エンティティ間の情報転送で DER を 使用します。
		- X.509 証明書(PKCS#7)(X.509 Certificate (PKCS#7)):PKCS#7 は署名、データ暗号化 のための標準規格です。署名されたデータを確認するには証明書が必要であるため、これ を SignedData 構造に含めることができます。A .P7C ファイルは、署名するデータを持た ない、退化した SignedData 構造です。

• チェーンを含む X.509 証明書(PKCS#7)(X.509 Certificate with chain (PKCS#7)):証明 書チェーンを検証し、エンティティ間で情報を転送するために、PKCS#7を使用します。

- **ステップ8** [保存 (Save) ] をクリックします。
- ステップ **9** [OK] をクリックします。

関連トピック

HTTPS [設定に関する詳細情報の入手先](#page-15-0), (16 ページ)

## <span id="page-12-0"></span>**HTTPS** による **Safari** での初回の認証

Cisco Unified Communications Manager の管理(Cisco Unified Communications Manager Administration) や、SSL を使った Cisco Unified Communications Manager の他の仮想ディレクトリ(Cisco Unified Communications Manager のインストール、アップグレード後)をブラウザ クライアントから最初 にアクセスした時、サーバを信頼するか尋ねるセキュリティ警告ダイアログボックスが表示され ます。

このダイアログボックスが表示された場合、次のいずれかのタスクを実行する必要があります。

- [はい(Yes)] をクリックすると、現在の Web セッションの間だけ証明書を信頼することに なります。現在のセッションの間だけ証明書を信頼する場合は、アプリケーションにアクセ スするごとに [セキュリティの警告(Security Alert)] ダイアログボックスが表示されます。 つまり、信頼できるフォルダに証明書をインストールするまでこのダイアログボックスが表 示されることになります。
- [証明書の表示 (Show Certificate) ] > [証明書のインストール (Install Certificate) ] をクリック して、証明書のインストールのタスクを実行し、証明書を常に信頼することを示します。証 明書を信頼できるフォルダにインストールすると、Web アプリケーションにアクセスするご とに [セキュリティの警告(Security Alert)] ダイアログボックスが表示されなくなります。
- [いいえ (No) 1をクリックすると、操作がキャンセルされます。認証が行われないため、 Web アプリケーションにアクセスできません。Web アプリケーションにアクセスするには、 [はい(Yes)] をクリックするか、または[証明書の表示(Show Certificate)] > [証明書のイン ストール (Install Certificate) ] の順にクリックして証明書をインストールする必要がありま す。
	-
	- Cisco Unified Communications Manager へのアクセスに使用するアドレスは証明 書にある名前と一致する必要があります。そうでない場合、デフォルトでは メッセージが表示されます。信頼できるフォルダに証明書をインストールし た後、ローカルホストまたは IP アドレスを使用してその Web アプリケーショ ンにアクセスした場合、セキュリティ証明書の名前とアクセスするサイトの 名前が一致しないことを示すセキュリティの警告が表示されます。 (注)

関連トピック

Internet Explorer 8 [証明書のファイルへのコピー](#page-8-0), (9 ページ) Firefox 3.x [を使用して証明書を信頼できるフォルダに保](#page-10-0), (11 ページ)

### <span id="page-13-0"></span>**Safari 4.x** を使用して証明書を信頼できるフォルダに保存

ブラウザ クライアントで HTTPS 証明書を信頼できるフォルダに保存するには、次の手順を実行 します。

- ステップ **1** Tomcat サーバにアクセスします(たとえば、ブラウザに Cisco Unified Communications Manager の 管理ページのホスト名、ローカルホスト、または IP アドレスを入力します)。
- ステップ **2** [セキュリティの警告(SecurityAlert)]ダイアログボックスが表示されたら、[証明書を表示(Show Certificate)] をクリックします。 証明書のデータを確認する場合は、[詳細(Details)] タブをクリックして、証明書の詳細を表示 できます。設定のサブセットを表示するには(使用可能な場合)、次のオプションのいずれか 1 つを選択します。
	- a) [すべて (All) ]: すべてのオプションが [詳細 (Details) ] ペインに表示されます。
	- b) [バージョン 1 のフィールドのみ(Version 1 Fields Only)]:[バージョン(Version)]、[シリア ル番号 (Serial Number) ]、[署名アルゴリズム (Signature Algorithm) ]、[発行者 (Issuer) ]、 [有効期間の開始(ValidFrom)]、[有効期間の終了(Valid To)]、[サブジェクト(Subject)]、 および [公開キー(Public Key)] の各オプションが表示されます。
	- c) [拡張機能のみ(Extensions Only)]:[サブジェクトキー識別子(Subject Key Identifier)]、[キー 使用法(Key Usage)]、および [拡張キー使用法(Enhanced Key Usage)] の各オプションが表 示されます。
	- d) [重要な拡張機能のみ(Critical Extensions Only)]:存在する場合は [重要な拡張機能(Critical Extensions)] が表示されます。
	- e) [プロパティのみ (Properties Only) ]: [拇印アルゴリズム (Thumbprint algorithm) ] と [拇印 (Thumbprint)] オプションが表示されます。
- ステップ **3** [証明書(Certificate)] ペインの [証明書のインストール(Install Certificate)] をクリックします。
- ステップ **4** [証明書のインポート ウィザード(Certificate Import Wizard)] が表示されたら、[次へ(Next)] を クリックします。
- ステップ5 [証明書をすべて次のストアに配置する (Place all certificates in the following store) 1オプション ボ タンをクリックし、[参照(Browse)] をクリックします。
- ステップ **6** [信頼されたルート証明機関(Trusted Root Certification Authorities)] を参照し、選択して、[OK] を クリックします。
- ステップ **7** [Next] をクリックします。
- **ステップ8** [終了 (Finish) ] をクリックします。

[セキュリティ警告(Security Warning)] ボックスに証明書の拇印が表示されます。

- ステップ **9** 証明書をインストールするには、[はい(Yes)] をクリックします。 インポートが正常に実行されたことを示すメッセージが表示されます。[OK]をクリックします。
- ステップ **10** ダイアログボックスの右下隅にある [OK] をクリックします。
- ステップ **11** 証明書を信頼して、ダイアログボックスが今後表示されないようにするには、[はい(Yes)]をク リックします。
	- [証明書 (Certificate) ]ペインの[証明のパス (Certification Path) ] タブをクリックして、 証明書が正常にインストールされたことを確認できます。 ヒント

### **Safari 4.x** 証明書のファイルへのコピー

証明書をファイルにコピーし、ローカルに保存しておけば、必要な時にいつでも証明書を復元で きます。

次の手順を実行することで、標準の証明書保管形式で証明書をコピーできます。証明書の内容を ファイルにコピーするには、次の手順を実行します。

- ステップ1 [セキュリティアラート (Security Alert) 1ダイアログボックスで、[証明書の表示 (Show Certificate) 1 をクリックします。
	- Safari で、[証明書エラー(Certificate Error)] ステータス ボックスをクリックして、[証 明書の表示 (Show Certificate) 1オプションを表示します。 ヒント
- **ステップ2** [詳細 (Details) ] タブをクリックします。
- ステップ **3** [ファイルにコピー(Copy to File)] ボタンをクリックします。
- ステップ **4** [証明書のエクスポート ウィザード(Certificate Export Wizard)] が表示されます。[Next] をクリッ クします。
- ステップ **5** 次のリストに、選択可能なファイル形式を定義しています。エクスポートするファイルに使用す るファイル形式を選択し、[次へ(Next)] をクリックします。
	- a) DERエンコードされたバイナリX.509(.CER)(DERencoded binary X.509 (.CER)):エンティ ティ間の情報転送で DER を使用します。
	- b) Base 64 エンコードされた X.509(.CER)(Base-64 encoded X.509 (.CER)): バイナリ添付ファ イルをインターネット上でセキュアに送信できます。ファイルの文字化けを防ぐため、ASCII テキスト形式を使用します。
- c) PKCS#7 証明書 (.P7B) (Cryptographic Message Syntax Standard-PKCS #7 Certificates (.P7B)): 証明書自体と、選択した PC の認証パスにあるすべての証明書をエクスポートします。
- ステップ **6** ファイルのコピーをエクスポートし、ファイル名を設定する場所を参照します。[保存(Save)] をクリックします。
- ステップ7 ファイル名とパスは「証明書エクスポート (Certificate Export)]ウィザードのペインに表示されま す。[次へ(Next)] をクリックします。
- ステップ **8** ファイルと設定が表示されます。[終了(Finish)] をクリックします。
- ステップ **9** エクスポートの成功を示すダイアログボックスが表示されたら、[OK] をクリックします。

#### 関連トピック

HTTPS [設定に関する詳細情報の入手先](#page-15-0), (16 ページ)

## <span id="page-15-0"></span>**HTTPS** 設定に関する詳細情報の入手先

#### 関連するシスコのドキュメント

- 『*Cisco Unified Serviceability Administration Guide*』
- 『*Administration Guide for Cisco Unified Communications Manager*』
- HTTPS に関して利用可能な Microsoft のドキュメント